## Primo accesso a G Suite classroom

Dal browser **Chrome** digita: classroom.google.com

Click su "Sign in"

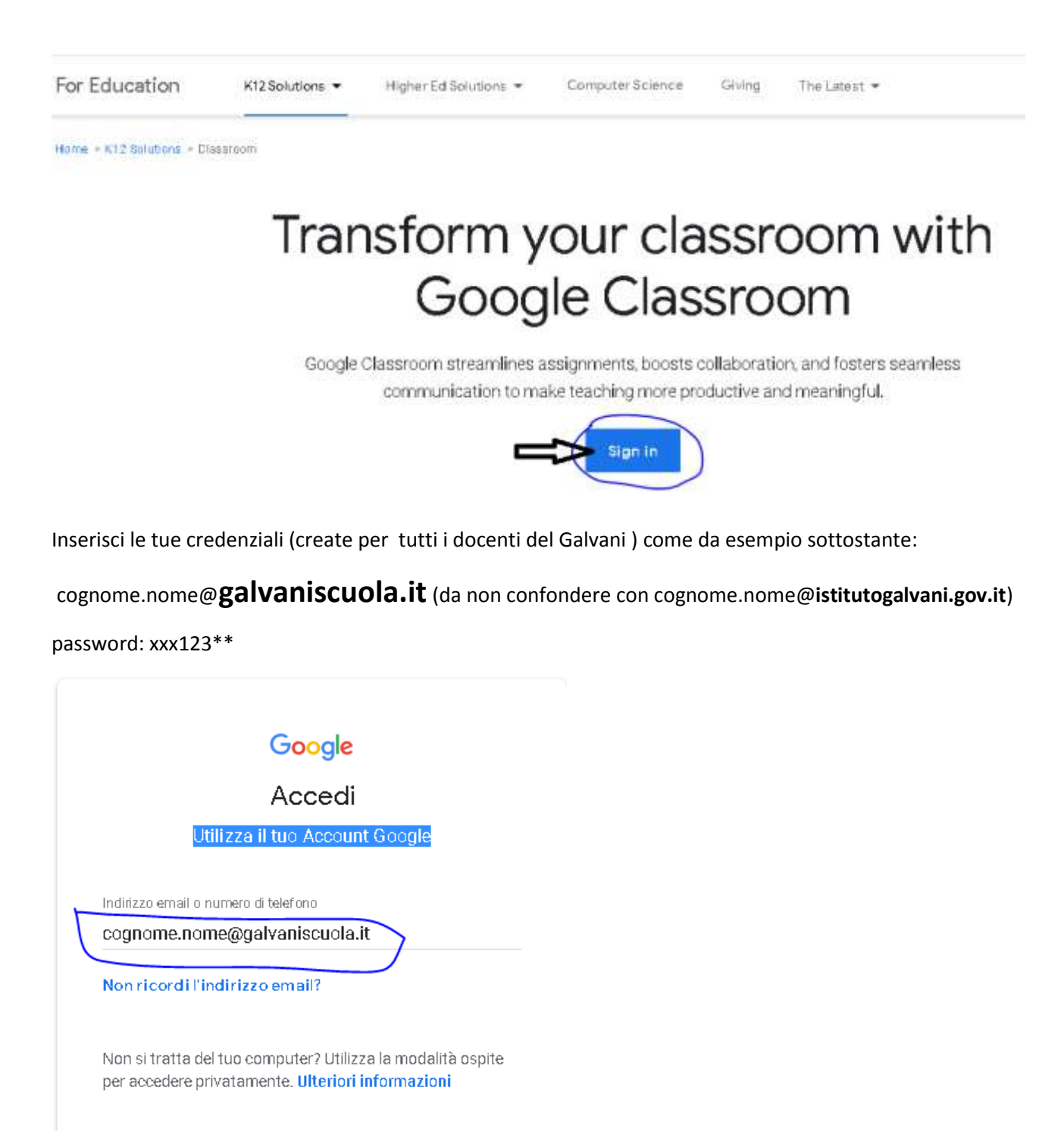

Crea un account

Avanti

## Leggi e se sei d'accordo accetta l'informativa

Benvenuto nel tuo nuovo account: aaadocente01.nome01@galvaniscuola.it. L'account è compatibile con tanti servizi Google, ma è il tuo amministratore di galvaniscuola it che decide a quali servizi puoi accedere. Per suggerimenti sull'utilizzo del tuo nuovo account, visita il Centro assistenza di Google.

Quando utilizzi servizi Google, il tuo amministratore di dominio ha accesso ai dati del tuo account aaadocente01.nome01@galvaniscuola.it, inclusi i dati memorizzati sull'account nei servizi Google. Puoi avere ulteriori informazioni qui oppure leggendo le norme sulla privacy della tua organizzazione, se esistono. Puoi scegliere di tenere un account separato per l'utilizzo personale di qualsiasi servizio Google, incluso il servizio email. Se hai vari Account Google, puoi gestire l'account che utilizzi con i servizi Google e passare da un account all'altro quando vuoi. Il tuo nome utente e l'immagine del profilo ti consentono di verificare di avere scelto l'account desiderato.

Se la tua organizzazione ti dà accesso ai servizi principali di G Suite, il tuo utilizzo di tali servizi è regolato dal contratto G Suite dell'organizzazione. Tutti gli altri servizi di Google attivati dall'amministratore ("Servizi aggiuntivi") sono a tua disposizione ai sensi dei Termini di servizio e delle Norme sulla privacy di Google. Alcuni Servizi aggiuntivi potrebbero essere regolati anche da termini specifici del servizio. Il tuo utilizzo dei servizi a cui l'amministratore ti autorizza ad accedere costituisce l'accettazione dei termini specifici dei servizi applicabili.

Fai clic su "Accetto" di seguito per indicare di aver compreso la descrizione del funzionamento del tuo account aaadocente01.nome01@galvaniscuola.it, nonché di accettare i Termini di servizio di Google e le Norme sulla privacy di Google.

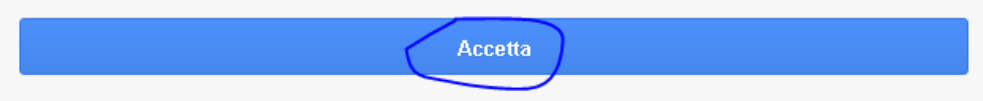

## Click su "CONTINUA"

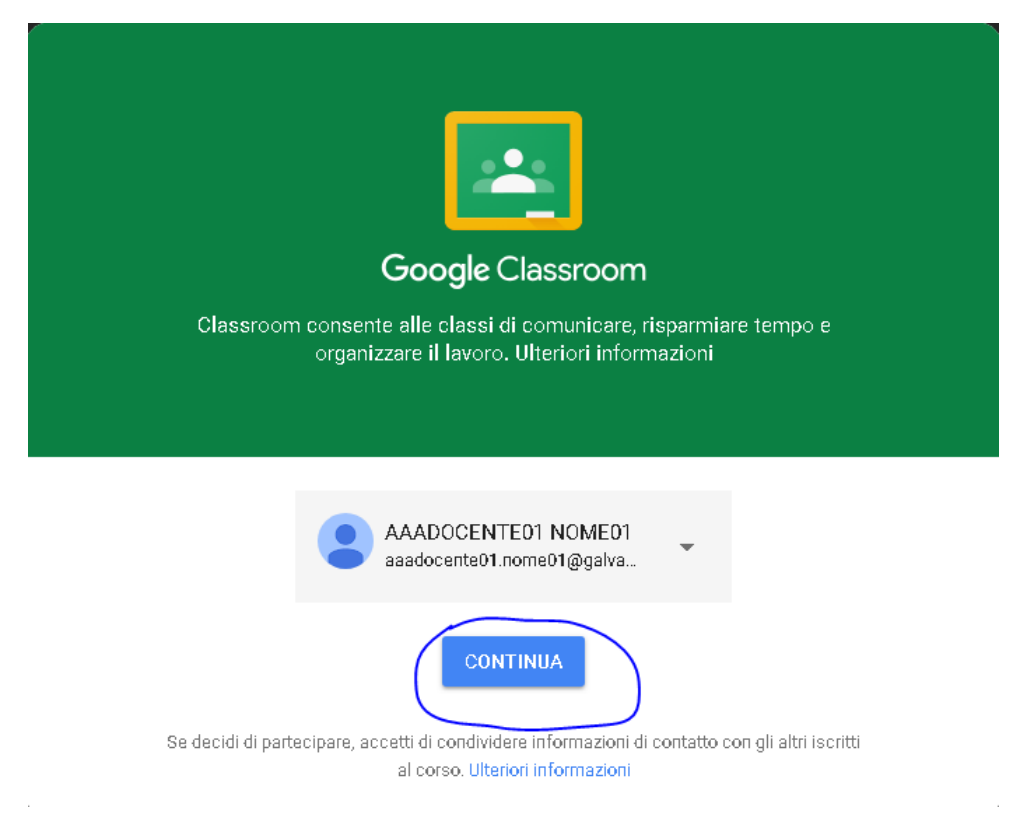

Click su "SONO UN INSEGNANTE"

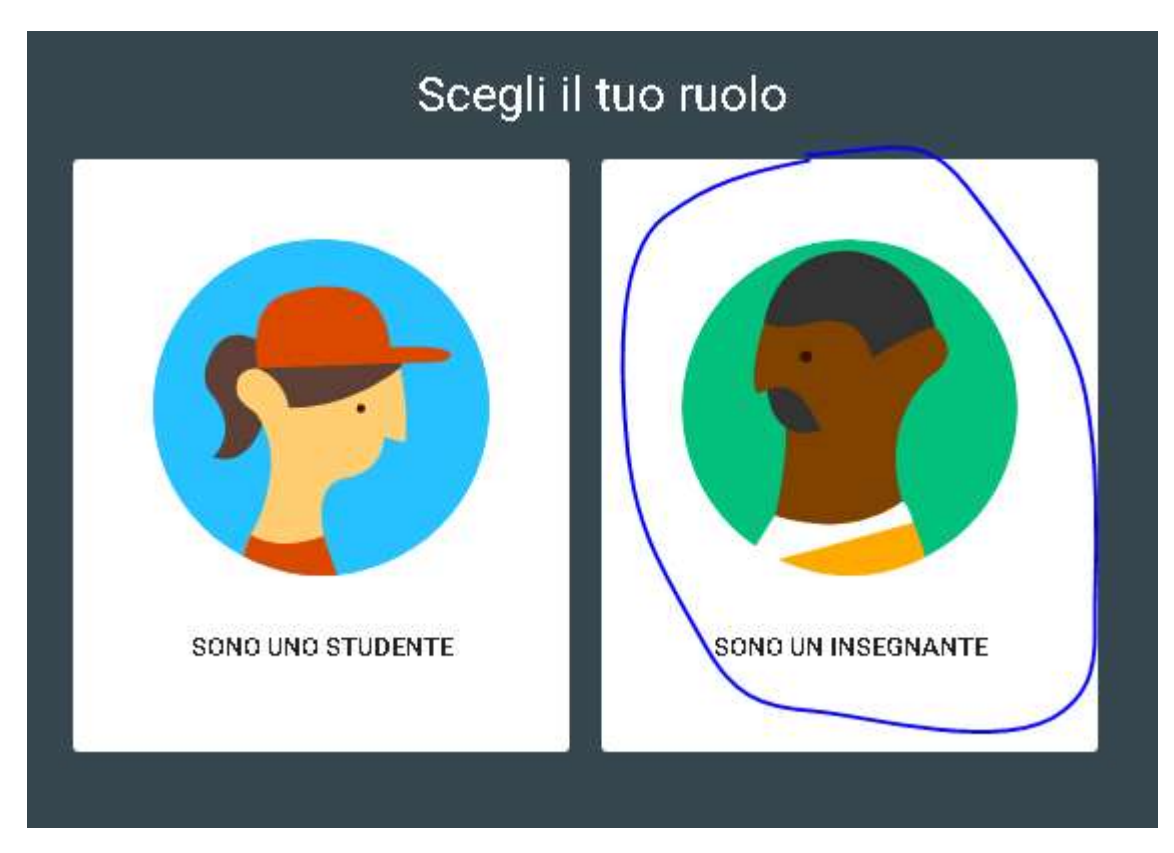

Cambia la password di accesso facendo click sul link <https://support.google.com/accounts/answer/41078?co=GENIE.Platform%3DDesktop&hl=it>

**Scrivi una email dal tuo account istituzionale [\(es.cognome.nome@istitutogalvani.gov.it\)](mailto:es.cognome.nome@istitutogalvani.gov.it) a [fs.digitale.didattica@istitutogalvani.gov.it](mailto:fs.digitale.didattica@istitutogalvani.gov.it) scrivendo nell'oggetto: ATTIVARE INSEGNANTE**

Seguiranno altre informazioni per l'utilizzo di classroom

Questo documento è pubblicato anche in "Modulistica riservata"

Ulteriori info:

 Tutorial di Google per classroom: [https://support.google.com/edu/classroom/answer/6072460?co=GENIE.Platform%3DDesktop&hl=](https://support.google.com/edu/classroom/answer/6072460?co=GENIE.Platform%3DDesktop&hl=it) [it](https://support.google.com/edu/classroom/answer/6072460?co=GENIE.Platform%3DDesktop&hl=it)

*F.S. Digitalizzazione Didattica*

Prof. Carlo Autuori